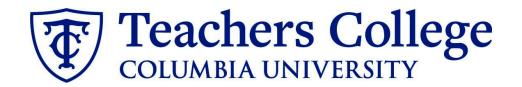

# **Making an Offer - Adjunct Professors**

This guide covers the offer creation process for Adjunct Professors (eclass 35 / account 6132).

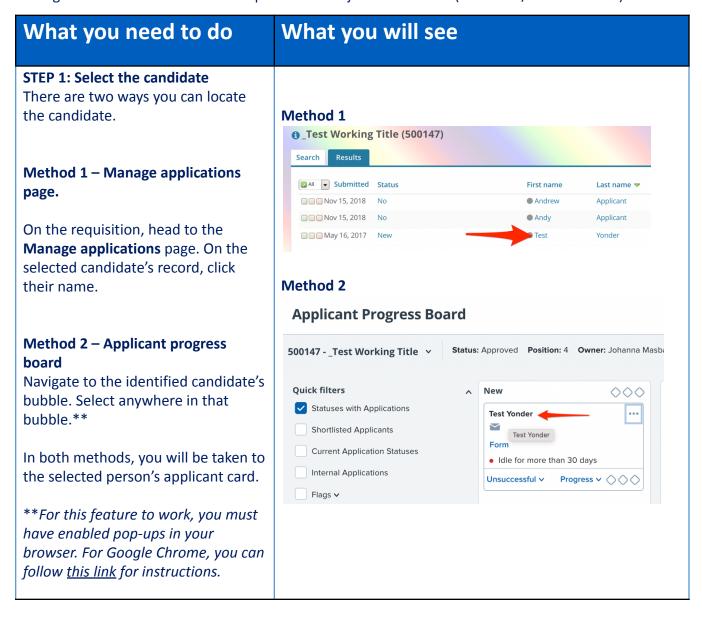

## STEP 2: Go to the offer card.

From the applicant card, find the appropriate requisition. (Please note: Applicants may have applied to multiple jobs. All will appear on this listing.)

In the offer section, click **No offer.** You will be taken to the offer card.

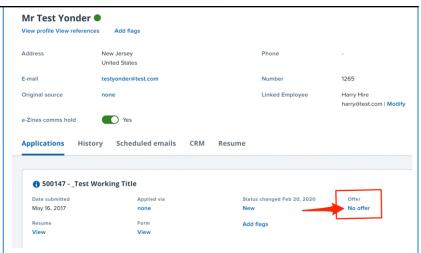

# STEP 3. Complete the offer details card.

Complete all necessary fields for your offer. Employee Type should be All Other Pooled Positions

**Note:** Mandatory fields are indicated with an **asterisk** \*. Additionally, all offers have different required fields based on the auto-fill fields of the offer letter (generated in step 4). See **Step 3.2** for a specific list for this offer.

#### POSITION DETAILS

For student positions fill out only those with numbers 1-14. Then select the Student Merge Document.

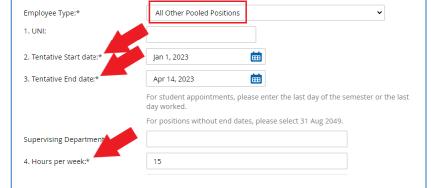

## STEP 3.1: Salary

The Annual salary, Hourly pay rate, and overtime rates must be filled in regardless of the status of the position.

Input the pay information as follows:

- 9 enter the full appointment amount
- 10 enter "0" hourly rate
- 11 enter "0"

Please note: do not enter a dollar sign, as it will error out these fields.\*

| Designated Pay Day:                    | Semi-Monthly on 15th and last business day of month                                                                                                    |                    |                                                      |
|----------------------------------------|----------------------------------------------------------------------------------------------------|--------------------|------------------------------------------------------|
| Approved Range:                        | Part Time Employees                                                                                                    | Q Ø                |                                                      |
|                                        | Pay Scale No. PN - ADJCT<br>Minimum \$ 3,300.00<br>Maximum \$ 9,900.00                                                                                                    |                    |                                                      |
| 9. Annual salary/ Appointment amount:* | 5,500                                                                                                    |                    |                                                      |
|                                        | * Provide ANNUAL SALARY for FT positions (includes grant funded positions) * Provide APPOINTMENT SALARY for temporary positions less than 1 year. (ex. temp professionals) |                    |                                                      |
|                                        | The salary offered must be within th your VP and the Budget Office.                                                                                                    | ne Approved Ran    | ige (listed above). Salaries outside of this must be |
| 10. Hourly Pay Rate:*                  | 0                                                                                                    |                    |                                                      |
|                                        | Please input in format 00.00 withou                                                                                                    | t the dollar sign. |                                                      |
| 11. Overtime Rate:*                    | 0                                                                                                    |                    |                                                      |
|                                        | Please input in format 00.00 withou                                                                                                    | t the dollar sign. |                                                      |
|                                        |                                                                                                    |                    |                                                      |

## **STEP 3.2 REQUIRED**

The fields listed below **must** be filled in order to generate your offer letter:

- Program Name
- Department Chair Name
- Academic Departments
- Term
- Semester Year
- Semester Start Date
- Semester End Date

If left blank, your letter will not fill properly in **step 4**.

**NOTE:** If these fields are not entered for Adjunct Professor roles, the offer letter will be incomplete (which is a compliance violation) and will be declined by the approver.

## ACADEMIC APPOINTMENT DETAILS Courses taught by Adjunct/Part-Time Instructor: Department Chair - Name Q J No user selected. Academic Departments: Select Length Of Appointment: Select Select Semester Year: Enter 4 digit year (ex. 2016) Semester Start Date: Semester End Date:

#### **STEP 3.3**

Go to 12 - Onboarding form.

- For new hires, select
   Standard Post Offer
- For current employees, select
   Current Employees Post Offer

For **13 - Onboarding Workflow**, select **PT Instructional** 

Please ensure you select the correct onboarding workflow as this affects the background check process

(If the incorrect Onboarding workflow is chosen it can unnecessarily delay their onboarding process).

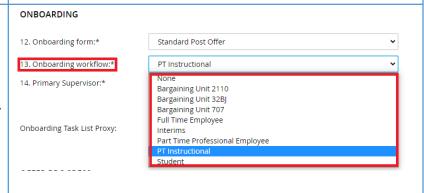

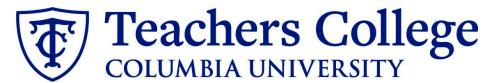

## Step 3.3 Note:

Just below the Onboarding section you may see the Offer Accepted button. Even if you have received a verbal acceptance from your candidate please do not click yes. This will automatically change once your candidate completes their steps.

# OFFER PROGRESS \*\*Do not change status\*\* The following fields will be automatically updated by the system Offer accepted: Date offer accepted: Offer declined: Other declined: Date offer declined:

## STEP 4

## **Merge Offer Documents**

Every offer must have an *Offer Letter* and a *Pay Rate Form* (legally required by New York State law). If either of these documents are missing from the offer, the offer approver will decline and you will be required to update accordingly.

## Click Merge document.

A pop up box will ask you to save the offer card. Click **Ok** (please ensure you disable any pop up blockers or allow them for PageUp).

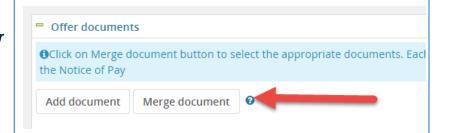

#### **STEP 4.1**

A **Document merge** box will pop up. Scroll down to the **Part Time Instructional** folder.

- Select Offer Letter: Adjunct Professor
- Select Pay Rate Notice: Adjunct

Click Merge.

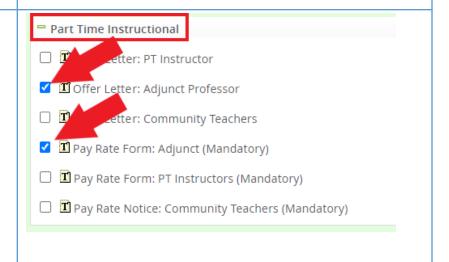

#### **STEP 4.2**

A different **Document merge** box will appear. The system pulls information directly from the *Offer details* card and populates it onto the *Offer Letter* and *Pay Rate Form*.

An asterisk designates any missing mandatory fields from **steps 3 - 3.3**. Click **Back** to fix the issue. If no changes are needed, click **Ignore**.

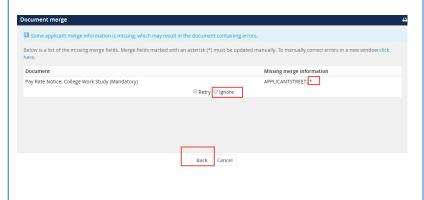

### **STEP 4.3**

You will be taken back to the *Offer Details* card and can find your newly merged offer documents in that section.

Always click **View** to download & review the offer documents.

Remember these are legally binding documents.

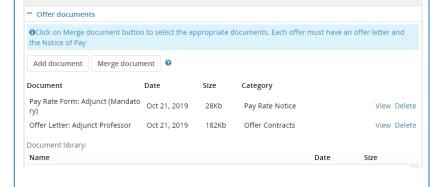

#### STEP 5

Select the approval process From the drop down menu, select

**Self Approval: Pooled Positions Only** 

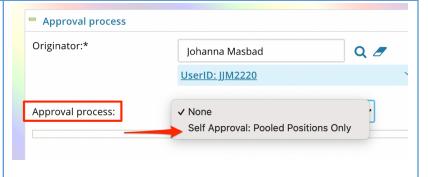

#### **STEP 5.1**

In the approval line, select your name as the user.

You can type in your name or use the magnifying glass.

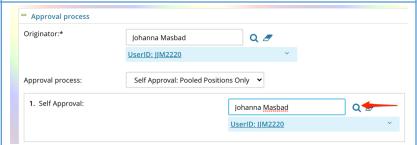

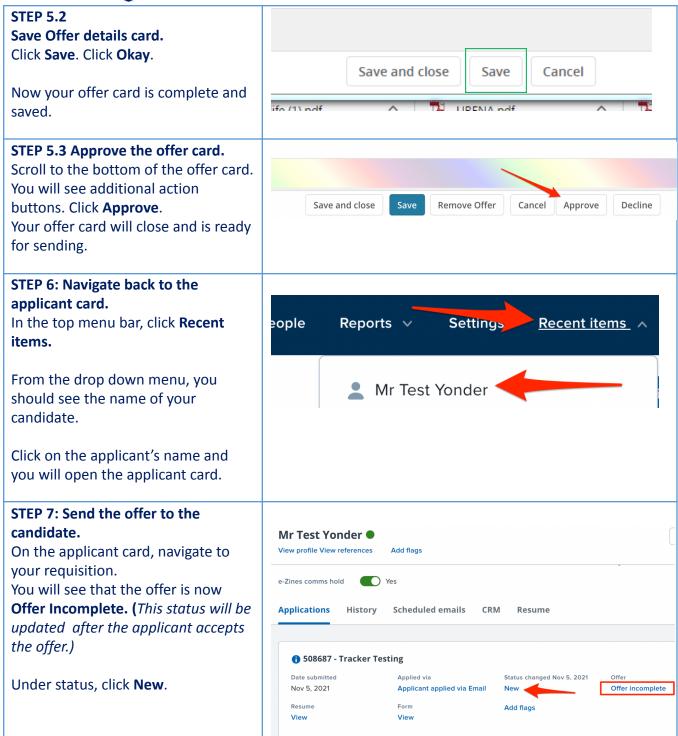

# STEP 6: Navigate back to the applicant card.

In the top menu bar, click **Recent** items.

From the drop down menu, you should see the name of your candidate.

Click on the applicant's name and you will open the applicant card.

# eople Reports V Settings Recent items A Mr Test Yonder

# STEP 7: Send the offer to the candidate.

On the applicant card, navigate to your requisition.

You will see that the offer is now **Offer Incomplete.** (*This status will be updated after the applicant accepts the offer.*)

Under status, click New.

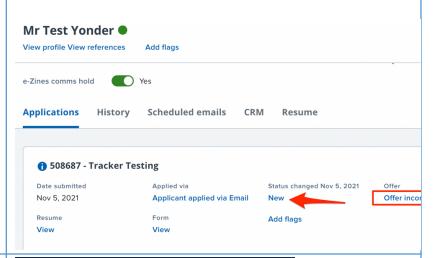

# STEP 7.1: Change the application status.

From the pop up box, select \*Send contingent online offer\* and click Next>

\*\*Note, you may not see all of the listed application status. These vary dependent on recruitment process.

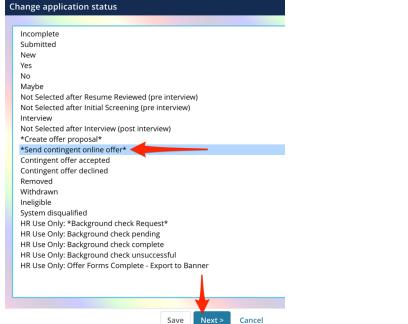

# STEP 7.2: Review email to be sent to candidate

In the **'From'** field, <u>replace</u> the populated email with your own tc.edu email.

\*By adding your email the applicant will know to communicate directly with you.

Click **Move now.** This will send the email to the candidate. They will be required to click on the *Applicant portal* link in the email to accept the offer and complete the post hire forms.

\*Please encourage candidates to complete this step as soon as they receive this email

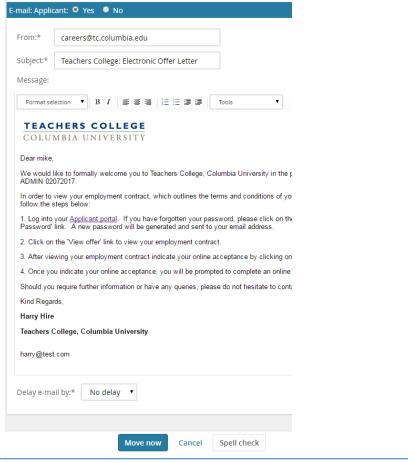

# Additional Notes: Tracking the Applicant's Hiring Process

You can check the status of the applicant's hire process by viewing the **Status** section on the applicant card.

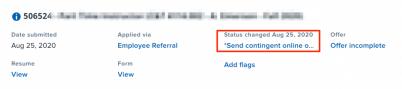

| Application Status                     | Action Needed                                                                                 |  |  |
|----------------------------------------|-----------------------------------------------------------------------------------------------|--|--|
| New                                    | Create offer                                                                                  |  |  |
| *Send contingent online offer*         | Offer sent to candidate, but they have not accepted the off<br>nor completed post offer forms |  |  |
| Offer accepted                         | Candidate accepted offer, but needs to complete post offe forms.                              |  |  |
| HR USE ONLY: Background check pending  | None. Background check in progress.                                                           |  |  |
| HR USE ONLY: Background check complete | None. Offer process is complete and candidate will be processed.                              |  |  |
| HR USE ONLY: Offer Forms Complete      | None. Candidate completed offer forms.                                                        |  |  |